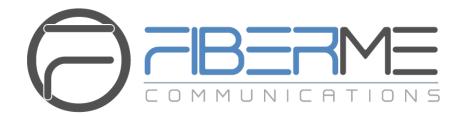

# FIBERME Communications LLC.

FCM630A - Asterisk Manager Interface (AMI) Guide

# **Table of Contents**

| INTRODUCTION                                                           | 2  |  |
|------------------------------------------------------------------------|----|--|
| CREATING NEW AMI USER                                                  | 3  |  |
| CONFIGURING AMI PORTS  ESTABLISHING CONNECTION AND USER AUTHENTICATION |    |  |
|                                                                        |    |  |
| Table of Figures                                                       |    |  |
| Figure 1: Web UI→Internal Options→AMI                                  | 3  |  |
| Figure 2: Create New AMI User Dialog                                   | 3  |  |
| Figure 3: AMI User Created                                             | 4  |  |
| Figure 4: AMI Settings                                                 | 5  |  |
| Figure 5: AMI Settings Dialog                                          | 5  |  |
| Figure 6: Telnet Settings in PuTTY                                     | 7  |  |
| Figure 7: Telnet Connection Using PuTTY                                | 8  |  |
| Figure 8: Telnet Connection to AMI Using TCP                           | 8  |  |
| Figure 9: Telnet Connection to AMI Using TLS                           | 8  |  |
| Figure 10: User Authentication Successful                              | 9  |  |
| Figure 11: AMI Command Example                                         | 10 |  |
| Figure 12: Example 1 - Originate Internal Call Ext 1000 to Ext 1001    | 11 |  |
| Figure 13: Example 1 - Ext 1001 Ringing                                | 11 |  |
| Figure 14: Example 2 - Originate External Call                         | 12 |  |
| Figure 15: Example 3 - Channel Hangup                                  | 12 |  |
| Figure 16: Example 4 - Queue Status                                    | 13 |  |
| Figure 17: PJSIPShowEndpoints Command                                  | 14 |  |
| Figure 18: PJSIPShowEndpoint Command                                   | 15 |  |
| Table of Tables                                                        |    |  |
| Table 1: AMI User Privilege                                            | 4  |  |
| Table 2: AMI Settings Parameters                                       | 5  |  |

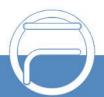

# INTRODUCTION

Asterisk Manager Interface (AMI) allows a client program to connect to an Asterisk instance and issue commands or read events over a TCP/IP stream. This is particularly useful when the integrators try to track thestate of a telephony client inside Asterisk.

A simple "key: value" command line-based interface is utilized for communication between the connecting client and the Asterisk PBX. Lines are terminated by using CR/LF. In this document, we will use the term "packet" to describe a set of "key: value" lines that are terminated by an extra CR/LF.

Some useful Asterisk Manager Interface information can be found in the following links:

http://www.voip-info.org/wiki/view/Asterisk+manager+API https://wiki.asterisk.org/wiki/pages/viewpage.action?pageId=4817239

The FCM630A provides restricted AMI access for users. In order to connect to Asterisk Manager Interface onFCM630A, please follow the steps below.

- 1. Create new AMI user.
- 2. Configure AMI ports for connection.
- 3. Establish connection and authenticate the user.

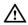

# **Marning:**

Please do not enable AMI on the FCM630A if it is placed on a public or untrusted network unless you have taken steps to protect the device from unauthorized access. It is crucial to understand that AMI access can allow AMI user to originate calls and the data exchanged via AMI is often very sensitive and private for your FCM630A system. Please be cautious when enabling AMI access on the FCM630A and restrict the permission granted to the AMI user. By using AMI on FCM630A you agree you understand and acknowledge the risks associated with this.

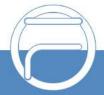

www.fiberme.com

# **CREATING NEW AMI USER**

- 1. Log in the FCM630A web UI and navigate to Value-added features -> AMI.
- 2. Click on "Add".

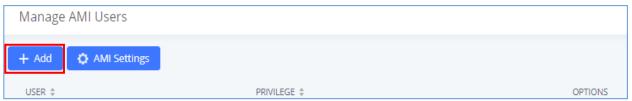

Figure 1: Web UI→Internal Options→AMI

3. A new dialog "Create New AMI User" will be prompted.

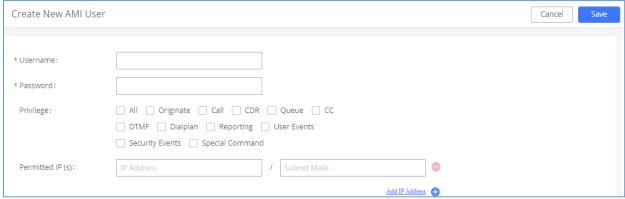

Figure 2: Create New AMI User Dialog

4. Configure the following parameters in the "Create New AMI User" dialog:

### Username

Configure a name for new AMI user. The username needs to be at least 8 characters. For example, admin123

### Password

Configure a password for this user to connect to AMI for authentication purpose. The password has the following requirement:

- at least 6 characters
- must contain numeric digit
- at least one lowercase alphabet, or one uppercase alphabet, or one special character

# Permitted IP(s)

Configure an IP address Access Control List (ACL) for addresses that should be allowed to authenticate as the AMI user. If not set, all IPs will be denied. The format is IP/subnet. For example, 192.168.40.144/255.255.255.255.

### Privilege

Configure the privilege for the AMI user. Please see options and definitions in below table.

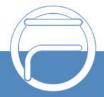

Page 3 www.fiberme.com

Table 1: AMI User Privilege

| Privilege Option | Definition                                                                                                    |
|------------------|----------------------------------------------------------------------------------------------------|
| All              | This provides all privilege options to user.                                                                              |
| Originate        | Write-only. It provides permission to originate new calls.                                                                |
| Call             | It provides permission to access information about channels and ability to configure in a running channel.                |
| CDR              | Read-only. This provides permission to obtain output of cdr-manager, if loaded.                                           |
| Agent            | This provides permission to access call queue information and agents' information. It                                     |
|                  | also provides ability to add members to a call queue.                                                                     |
| CC               | Read-only. This provides permission to receive Call Completion events.                                                    |
| DTMF             | Read-only. This provides permission to receive DTMF events.                                                               |
| Dialplan         | Read-only. This provides permission to receive NewExten and VarSet events.                                                |
| Reporting        | This provides ability to obtain statistics and status information from the system.                                        |
| User Events      | This provides permission to send and receive UserEvent.                                                                   |
| Security Events  | Read-only. It provides ability to read security events.                                                                   |
| Special Command  | This provides permission to "command" privilege to show information about queue agents, individual and all SIP endpoints. |

# 5. Click on "Save" and then "Apply Changes".

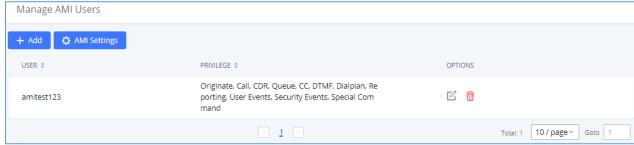

Figure 3: AMI User Created

Now the AMI user is successfully created. After creating the AMI user, it can be edited by clicking on icon or deleted by clicking on icon.

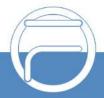

Page 4 www.fiberme.com

# **CONFIGURING AMI PORTS**

1. In FCM630A web UI→Value-added features→AMI page, click on "AMI Settings".

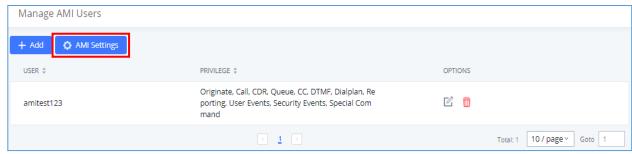

Figure 4: AMI Settings

2. A new dialog "AMI Settings" will be prompted.

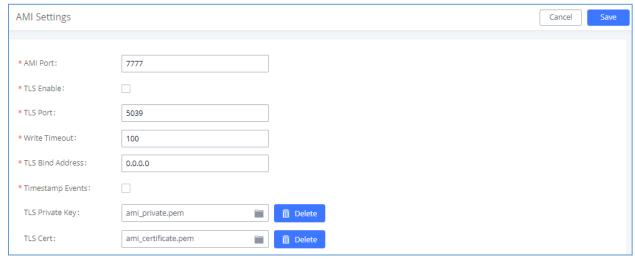

Figure 5: AMI Settings Dialog

3. Configure the following parameters in "AMI Settings" dialog. Users can connect AMI using TCP orTLS. If using TLS, please set "TLS Enable" to "Yes".

**Table 2: AMI Settings Parameters** 

| Parameter  | Definition                                                     |
|------------|----------------------------------------------------------------|
| AMI Port   | Configures the port number to listen to for AMI connection.    |
|            | The default setting is 7777.                                   |
| TLS Enable | Enables listening for AMI connections using TLS.               |
|            | The default setting is No.                                     |
| TLS Port   | Configures the port to listen to for TLS-based AMI connection. |
|            | The default setting is 5039.                                   |

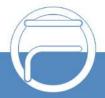

Page 5 www.fiberme.com

| Write Timeout    | Sets the timeout when writing data to the AMI connection for this user. This option     |
|------------------|-----------------------------------------------------------------------------------------|
|                  | is specified in milliseconds. The default value is 100.                                 |
| TLS Bind Address | Configures the address to listen to for TLS-based AMI connections.                      |
|                  | The default setting is 0.0.0.0, which means all addresses.                              |
| Timestamp Events | Add a Unix epoch timestamp to events.                                                   |
|                  | riad a Shirk opeon umostamp to cromer                                                   |
| TLS Private Key  | Upload TLS private key for TLS-based AMI connection. The size of the key file must      |
|                  | be under 2 MB. After uploading, the file will be automatically renamed to               |
|                  | "ami_private.pem".                                                                      |
| TLS Cert         | Upload the TLS cert for TLS-based AMI connection. It contains private key for the       |
|                  | client and signed certificate for the server. The size of the certificate must be under |
|                  | 2MB. After uploading, the file will be automatically renamed to "ami_certificate.pem".  |

4. Click on "Save" and then "Apply Changes" to save the AMI settings.

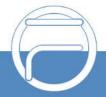

Page 6 www.fiberme.com

# **ESTABLISHING CONNECTION AND USER AUTHENTICATION**

- 1. To connect AMI using TCP, simply use Telnet to connect to FCM630A's IP address with AMI port.
  - If using command line, users can type in: telnet 192.168.40.237 7777
  - If using PuTTY, users might need change the Telnet setting "Telnet Negotiation Mode" to "Passive" first. Then initiate Telnet connection to AMI from Putty.

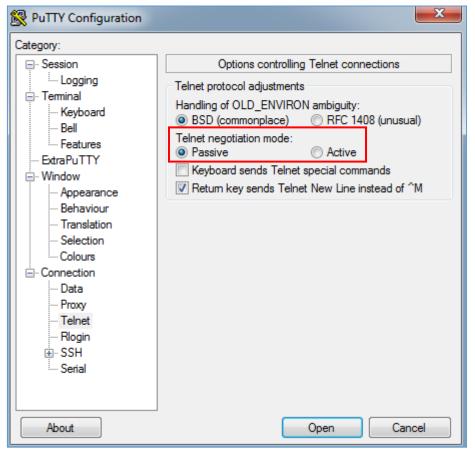

Figure 6: Telnet Settings in PuTTY

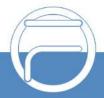

Page 7 www.fiberme.com

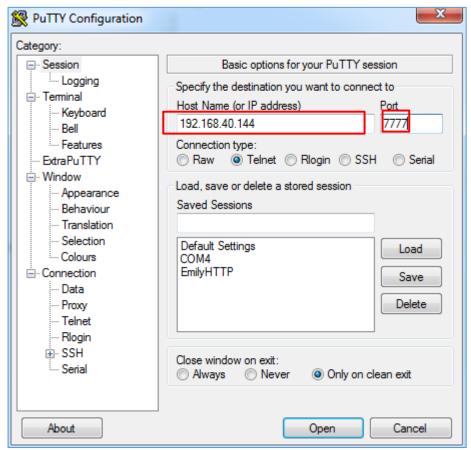

Figure 7: Telnet Connection Using PuTTY

2. After initiating connection, users shall see prompt like below, meaning connection is established.

```
Asterisk Call Manager/2.7.0
```

Figure 8: Telnet Connection to AMI Using TCP

3. To connect AMI using TLS, use the following format to connect the TLS port in command line:

```
root@ubuntu:~# telnet –z ssl –z cert=certificate.pem –z key=private.pem 172.16.0
.73 5039
Trying 172.16.0.73...
SSL: Server has a self–signed certificate
```

Figure 9: Telnet Connection to AMI Using TLS

The IP address is the FCM630A IP and 5039 is the TLS port.

4. After the connection is established, the system will wait for user's input. By default, if there is no input in 30 seconds, the system will disconnect automatically.

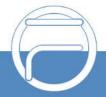

Page 8 www.fiberme.com

5. To log in and get authenticated, manually enter all the text below:

action: login

username: <admin123> secret: <admin123>

Tap on ENTER and users should see response like below. Sometimes if there is no response after ENTER, please tap on ENTER again.

```
4 192.168.99.244 - PuTTY
                                                                           X
Asterisk Call Manager/5.0.0
action: login
username: admin123
secret: admin123
Response: Success
Message: Authentication accepted
Event: Cdr
Privilege: cdr,all
AccountCode:
Source: 2001
Destination: 2001
DestinationContext: from-internal
CallerID: "" <2001>
DestinationChannel: PJSIP/2001-0000000e
LastApplication: Dial
LastData: PJSIP/2001/sip:2001@192.168.99.13:60244;rinstance=ccaa61dc8e59f1be,60,
ztTxXb(callee-handler^s^1)
StartTime: 2022-03-03 17:18:28
AnswerTime:
EndTime: 2022-03-03 17:18:33
Duration: 4
```

Figure 10: User Authentication Successful

**Note:** Users must log in and get authenticated before using other commands.

6. To view all executable AMI commands, enter text below:

#### action:listcommands

Tap on ENTER. Users will see the following output. (Sometimes if there is no response after ENTER, please tap on ENTER again.)

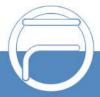

Page 9 www.fiberme.com

```
🗗 192.168.99.244 - PuTTY
                                                                                X
action: listcommands
Response: Success
AnalogChanlists: (Priv: <none>)
BridgeDestroy: Destroy a bridge. (Priv: <none>)
BridgeInfo: Get information about a bridge. (Priv: <none>)
BridgeKick: Kick a channel from a bridge. (Priv: <none>)
BridgeList: Get a list of bridges in the system. (Priv: <none>)
BridgeTechnologyList: List available bridging technologies and their statuses.
BridgeTechnologySuspend: Suspend a bridging technology. (Priv: <none>)
BridgeTechnologyUnsuspend: Unsuspend a bridging technology.
Challenge: Generate Challenge for MD5 Auth. (Priv: <none>)
DAHDIDialOffhook: Dial over DAHDI channel while offhook. (Priv: <none>)
DAHDIDNDoff: Toggle DAHDI channel Do Not Disturb status OFF. (Priv: <none>)
DAHDIDNDon: Toggle DAHDI channel Do Not Disturb status ON. (Priv: <none>)
DAHDIHangup: Hangup DAHDI Channel. (Priv: <none>)
DAHDIRestart: Fully Restart DAHDI channels (terminates calls). (Priv: <none>)
DAHDIShowChannels: Show status of DAHDI channels. (Priv: <none>)
DAHDITransfer: Transfer DAHDI Channel. (Priv: <none>)
Events: Control Event Flow. (Priv: <none>)
ListCommands: List available manager commands. (Priv: <none>)
Login: Login Manager. (Priv: <none>)
Logoff: Logoff Manager. (Priv: <none>)
PauseCall: (Priv: <none>)
Ping: Keepalive command. (Priv: <none>)
PRIDebugFileUnset: Disables file output for PRI debug messages (Priv: <none>)
PRIDebugSet: Set PRI debug levels for a span (Priv: <none>)
PRIShowSpans: Show status of PRI spans. (Priv: <none>)
QueueChangePriorityCaller: Change priority of a caller on queue.
                                                                         (Priv: <none>)
QueueClean: Clean up the seat status of the queue (Priv: <none>)
QueueReload: Reload a queue, queues, or any sub-section of a queue or queues.
Priv: <none>)
QueueReset: Reset queue statistics. (Priv: <none>)
QueueRule: Queue Rules. (Priv: <none>)
Queues: Queues. (Priv: <none>)
QueueStatus: Show queue status. (Priv: <none>)
QueueSummary: Show queue summary. (Priv: <none>)
WaitEvent: Wait for an event to occur. (Priv: <none>)
```

Figure 11: AMI Command Example

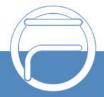

Page 10 www.fiberme.com

# **EXAMPLES**

There are mainly 3 types of AMI packets:

- Action: packets sent by client to Asterisk to request to perform a particular action. There are a limited number of actions for the client to use and each of them is decided by the module in Asterisk server.
   Onlyone action can be performed each time and the action packet contains the action name and parameters.
- **Response**: response by Asterisk to the client action.
- Event: information about the events of Asterisk core or expansion modules.

Note: Please make sure the AMI user is logged in and authenticated first

### Example 1: Originate an internal call

```
action: Originate
Channel: PJSIP/1000
Context: from-internal
Exten: 1001
Priority: 1
Timeout: 60000
```

Figure 12: Example 1 - Originate Internal Call Ext 1000 to Ext 1001

```
- - X
192.168.5.108 - PuTTY
AccountCode:
Context: from-internal
Exten: 1001
Priority: 1
Linkedid: 1474279223.0
Uniqueid: 1474279236.1
Extension: 1001
Application: AppDial
AppData: (Outgoing Line)
Event: ExtensionStatus
Privilege: call,all
Exten: 1001
Context: ext-local
Hint: PJSIP/1001
Status: 8
StatusText: Ringing
Event: DeviceStateChange
Privilege: call,all
Device: PJSIP/1001
State: RINGING
```

Figure 13: Example 1 - Ext 1001 Ringing

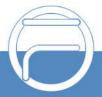

Page 11 www.fiberme.com

### Example 2: Originate an external call via trunk

```
- - X
192.168.5.108 - PuTTY
action: Originate
Channel: PJSIP/1000
Context: from-trunk
Exten: 2000
Priority: 1
Timeout: 60000
Response: Success
Message: Originate successfully queued
Event: Newchannel
Privilege: call,all
Channel: PJSIP/1000-0000000d
ChannelState: 0
ChannelStateDesc: Down
CallerIDNum: 1000
CallerIDName:
ConnectedLineNum:
ConnectedLineName:
Language: en
AccountCode:
Context: default
Exten: s
Priority: 1
```

Figure 14: Example 2 - Originate External Call

### Example 3: Channel hang-up

Note: This command will hang up active call.

```
Channel: PJSIP/1000-0000000a
action: hangup
channel: PJSIP/1000-0000000a

Response: Success
Message: Channel Hungup
```

Figure 15: Example 3 - Channel Hangup

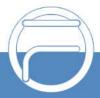

Page 12 www.fiberme.com

### Example 4: Query the status of queue

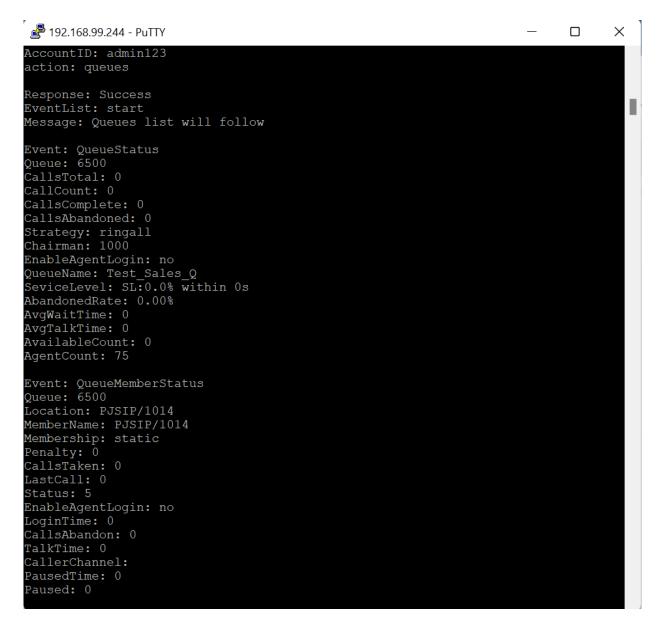

Figure 16: Example 4 - Queue Status

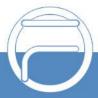

Page 13 www.fiberme.com

Example 5: PJSIPShowEndpoints query to get extensions and trunks status

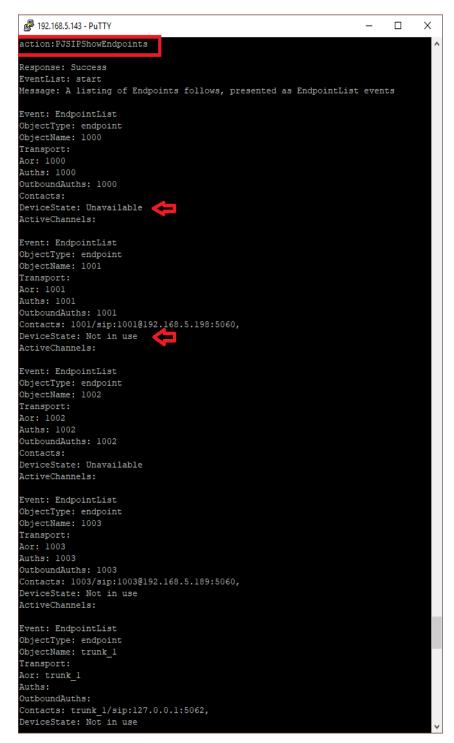

Figure 17: PJSIPShowEndpoints Command

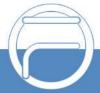

Page 14 www.fiberme.com

#### Example 6: PJSIPShowEndpoint query to get specific endpoint details

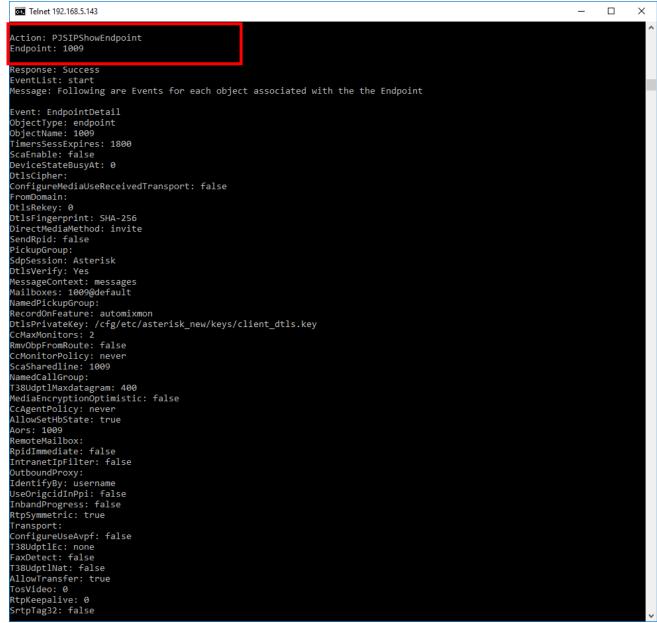

Figure 18: PJSIPShowEndpoint Command

\* Asterisk is a Registered Trademark of Digium, Inc.

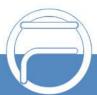

Page 15 www.fiberme.com